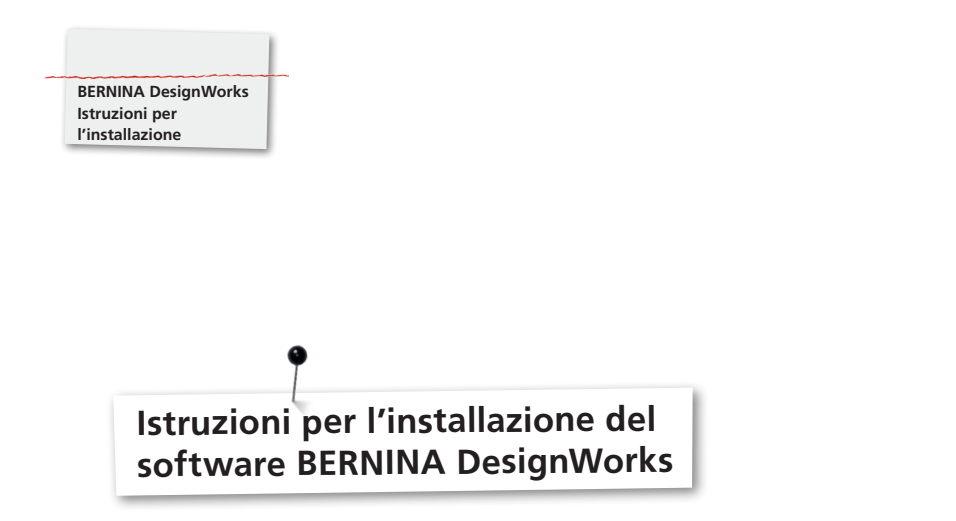

# **Requisiti per l'installazione:**

- Tutte le applicazioni sono chiuse.
- L'utente deve avere avere i diritti d'amministrazione del computer

Accertarsi prima di avviare l'installazione del software DesignWorks, che il dongle (chiave di USB) non è inserito nel computer.

**Fase 1:** Iniziare il download sul sito «BERNINA DesignWorks Software».

**Fase 2:** Una finestra di dialogo si apre. Fare clic su **«Salva con nome»**.

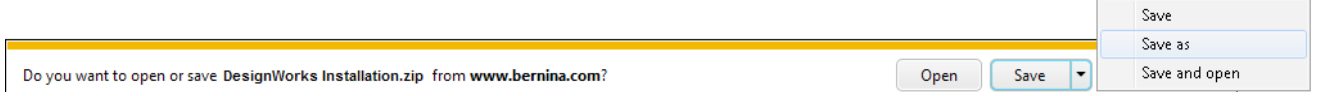

**Fase 3:** La finestra **«Salva con nome»** si apre. Scegliere sul computer la destinazione dove salvare i dati. Esempio: C :/ Program Files (x86).

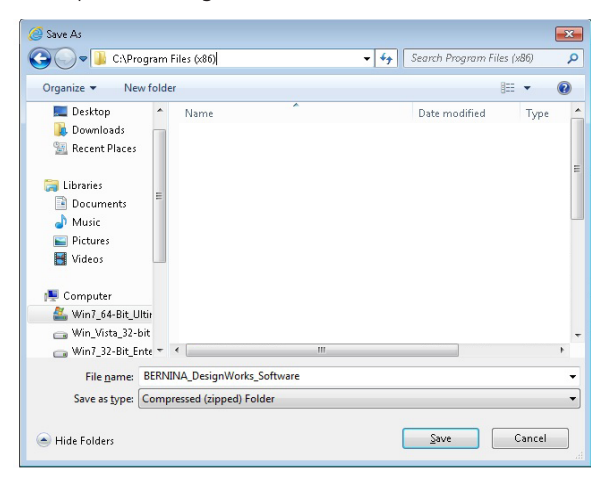

Fare clic su **«Salva»** per iniziare il trasferimento del file zip sul computer.

#### **Nota:**

La durata del trasferimento del file dipende dalla larghezza di banda della connessione Internet.

Quando il download è completato, fare clic su **«Aprire il file»**.

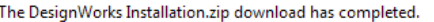

 $\overline{\mathbf{x}}$ 

1

## **Fase 4:** Aprire il file zip con un clic del mouse destro **«Estrarre».**

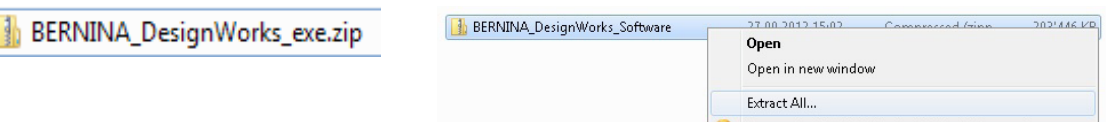

## Selezionare la destinazione e cliccare su **«Estrarre»**.

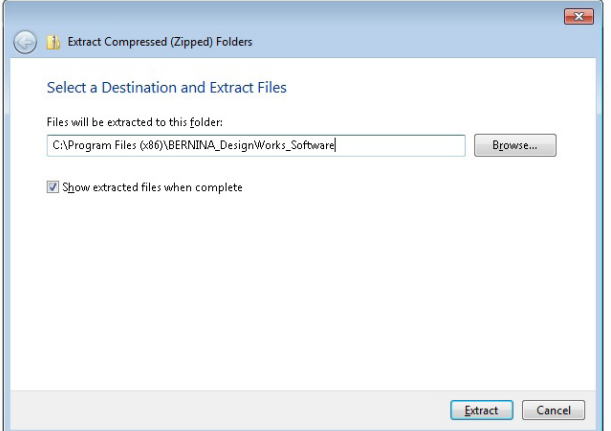

**Fase 5:** Aprire il file e per avviare l'installazione cliccare su **«DesignWorks.exe»**. L'installazione inizierà automaticamente.

Confermare il messaggio di sicurezza con **«Consenti»**.

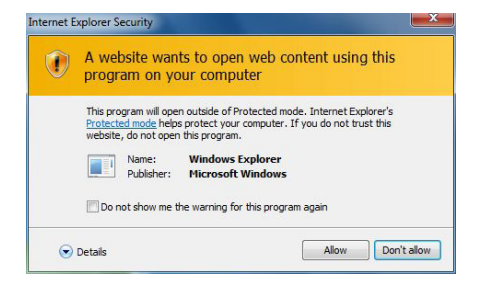

L'installazione è spiegata passo per passo nel BERNINA DesignWorks Book. L'installazione è spiegata sotto la voce «Download Bereich» sul **«www.bernina.com»**.

#### **Nota bene:**

Non è più necessario eseguire il Passo 1 «Inserire il portatore dati dell'installazione» descritto nel BERNINA DesignWorks Book.

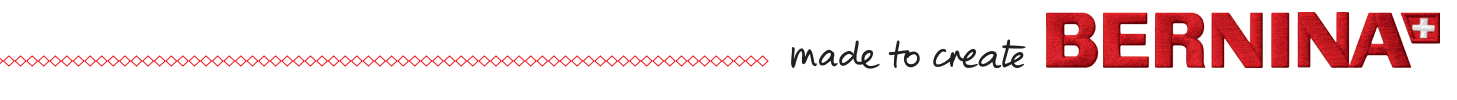